# 管理SPOG的PCCE元件證書

## 目錄

簡介 必要條件 需求 採用元件 背景資訊 新使用者介面 — SPOG SSL憑證匯出 管理工作站(AW) Finesse Cisco ECE **CUIC** Cisco idS **LiveData** VVB SSL證書匯入到金鑰庫 CVP通話伺服器和報告伺服器 管理工作站 Finesse、CUIC、Cisco idS和VVB Finesse和CUIC/LiveData之間的證書交換

## 簡介

本檔案介紹如何將管理工作站(AW)自簽名SSL憑證交換至客戶語音入口網站(CVP)、Finesse、思科 企業聊天與電子郵件(ECE)、思科整合情報中心(CUIC)、思科身分識別服務(idS)和適用於套裝客服 中心企業版(PCCE)單一平台(SPOG)的虛擬化語音瀏覽器(VVB)。

作者:Nagarajan Paramasivam和Robert Rogier,思科TAC工程師。

## 必要條件

#### 需求

思科建議您瞭解以下主題:

- 套裝/整合客服中心企業版(PCCE/UCCE)
- VOS平台
- 憑證管理
- 證書金鑰庫

## 採用元件

本檔案中的資訊是根據以下元件:

- 管理工作站(CCEADMIN/SPOG)
- $\cdot$  CVP
- Finesse
- CUIC、IDS
- VVB
- Cisco ECE

本文中的資訊是根據特定實驗室環境內的裝置所建立。文中使用到的所有裝置皆從已清除(預設 )的組態來啟動。如果您的網路運作中,請確保您瞭解任何指令可能造成的影響。

[PCCE](/content/en/us/td/docs/voice_ip_comm/cust_contact/contact_center/pcce/pcce_12_0_1/maintenance/Guide/pcce_b_admin-and-config-guide_120/pcce_b_admin-and-config-guide_120_appendix_01000001.html) PCCE

## 新使用者介面 — SPOG

Packaged CCE 12.0擁有新的使用者介面,與其他聯絡中心應用程式一致。使用者介面允許您通過 一個應用程式配置解決方案。登入新的Unified CCE Administration,網址為https://<IP Address>/cceadmin。<IP Address>是A端或B端Unified CCE AW或可選外部HDS的地址。

在此版本中,Unified CCE Administration介面允許您進行以下配置:

- 活動
- 禮貌回撥
- SIP伺服器組
- 檔案傳輸:只能通過主體AW傳輸檔案(在2000代理部署中為A端AW,在4000代理和代理部署 12000配置AW)。
- 路由模式:統一CVP操作控制檯中的撥號號碼模式現在稱為統一CCE管理中的路由模式。
- •位置:在Unified CCE管理中,路由代碼現在是位置字首而不是站點ID。
- 裝置配置:Unified CCE Administration允許您配置以下裝置:CVP伺服器、CVP報告伺服器、 VVB、Finesse、身份服務(單點登入設定)。
- 團隊資源:Unified CCE Administration允許您為座席小組定義和關聯以下資源:呼叫變數佈局 、案頭佈局、電話簿、工作流、原因(未就緒、註銷、話後工作)。
- 電子郵件和聊天

在嘗試通過SPOG管理系統之前,需要在客戶語音門戶(CVP)、Finesse、思科企業聊天與電子郵件 (ECE)、思科統一情報中心(CUIC)、思科身份服務(idS)和虛擬語音瀏覽器(VVB)以及管理工作站 (AW)之間交換SSL證書,以建立信任通訊。

### SSL憑證匯出

#### 管理工作站(AW)

步驟1.訪問AW伺服器中[的https://localhost](https://localhost) URL,並下載伺服器SSL證書。

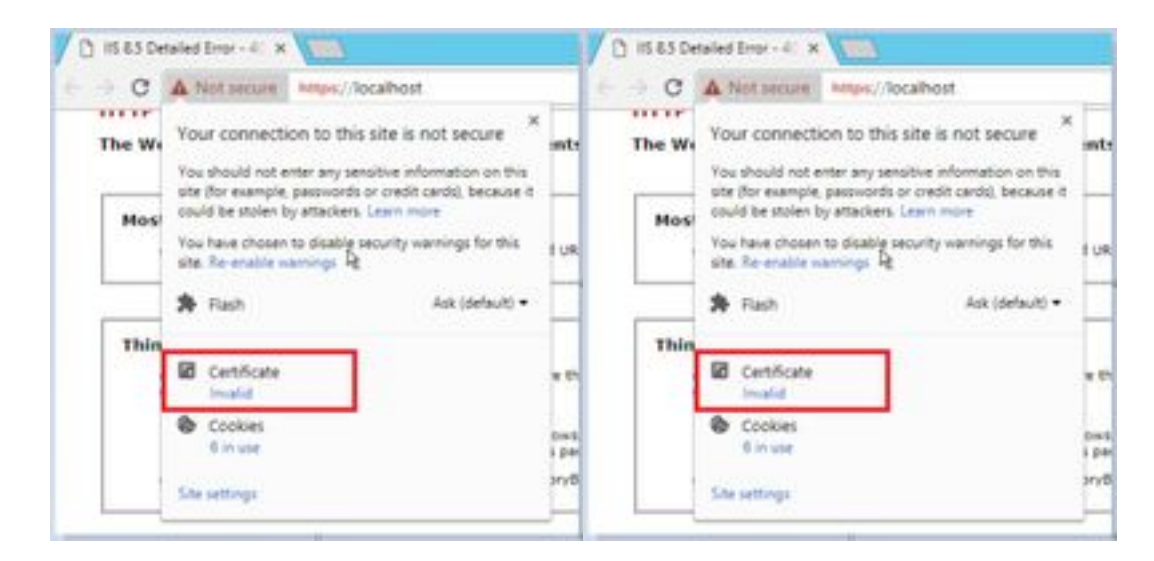

#### 步驟2.在證書視窗中,導航到「詳細資訊」頁籤,然後按一下「複製到檔案」按鈕。

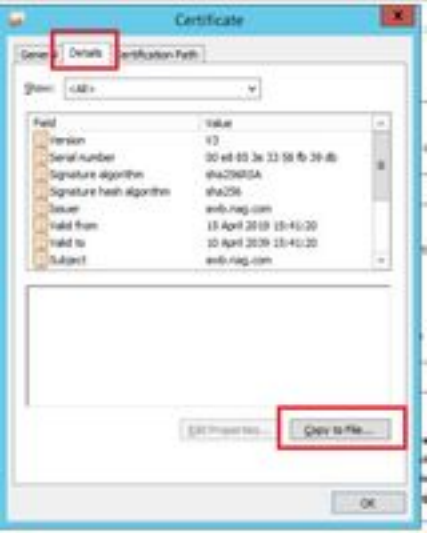

步驟3.選擇Base-64編碼的X.509(CER),並將證書儲存在本地儲存中。

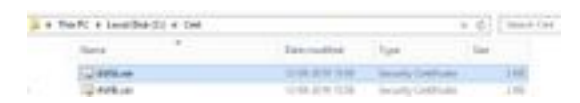

### Finesse

步驟1。存取[https://Finesseserver:8443/cmplatform並](https://Finesseserver:8443/cmplatform)下載tomcat憑證。

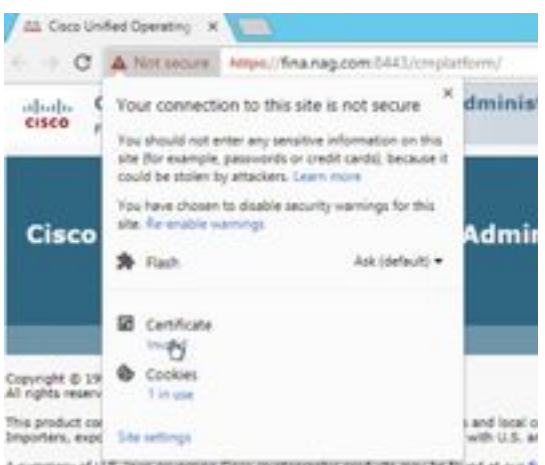

A summary of U.S. Teles governing Calco or prospective products may be filled at our \$

步驟2.在證書視窗中,導航到「詳細資訊」頁籤,然後按一下「複製到檔案」按鈕。

步驟3.選擇Base-64 encoded X.509(CER),將證書儲存在本地儲存中。

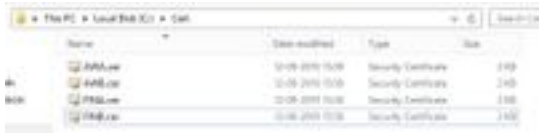

### Cisco ECE

步驟1.訪問[https://ECEWebServer並](https://ECEWebServer)下載伺服器SSL證書。

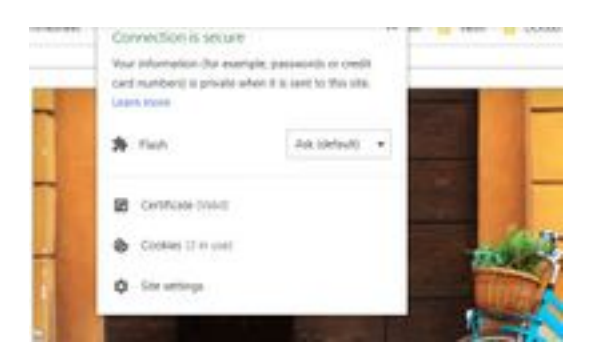

步驟2.在證書視窗中,導航到「詳細資訊」頁籤,然後按一下「複製到檔案」按鈕。

步驟3.選擇Base-64 encoded X.509(CER),將證書儲存在本地儲存中。

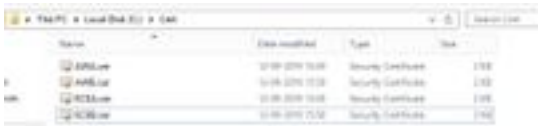

## CUIC

步驟1。存取[https://CUICServer:8443/cmplatform並](https://CUICServer:8443/cmplatform)下載tomcat憑證。

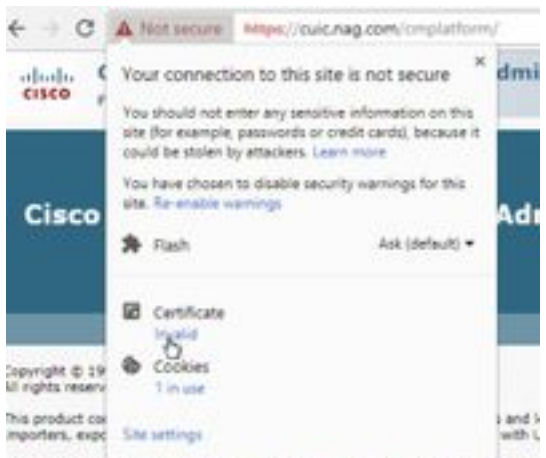

summary of U.S. faxs coverning Caps prostographic products way be found at

步驟2.在證書視窗中,導航到「詳細資訊」頁籤,然後按一下「複製到檔案」按鈕。

步驟3.選擇Base-64 encoded X.509(CER),將證書儲存在本地儲存中。

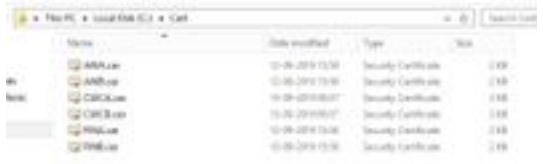

## Cisco idS

步驟1。存取[https://IDSServer:8553/idsadmin/並](https://IDSServer:8553/idsadmin/)下載tomcat憑證。

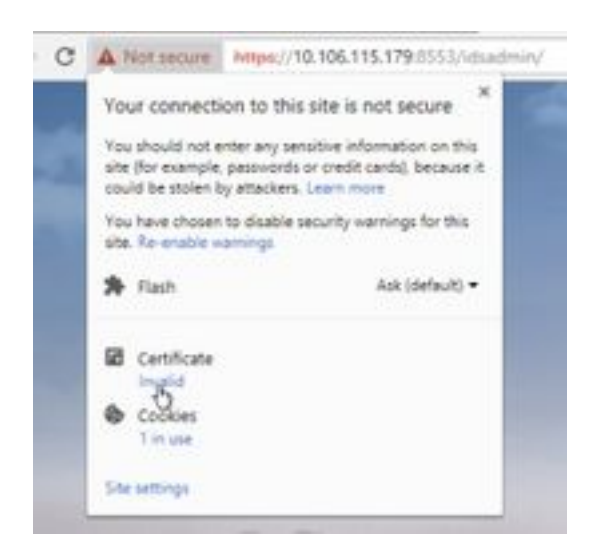

步驟2.在證書視窗中,導航到「詳細資訊」頁籤,然後按一下「複製到檔案」按鈕。

步驟3.選擇Base-64 encoded X.509(CER),將證書儲存在本地儲存中。

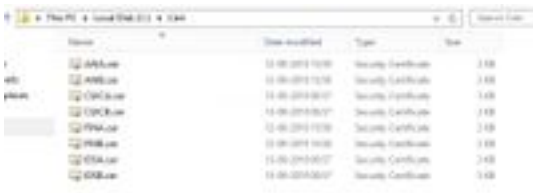

### LiveData

步驟1。存取[https://LiveDataServer:8444/cuic/gadget/LiveData/並](https://LiveDataServer:8444/cuic/gadget/LiveData/)下載tomcat憑證。

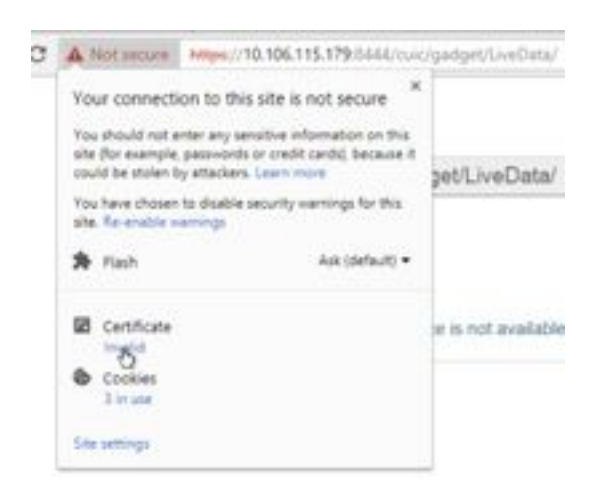

步驟2.在證書視窗中,導航到「詳細資訊」頁籤,然後按一下「複製到檔案」按鈕。

步驟3.選擇Base-64 encoded X.509(CER),將證書儲存在本地儲存中。

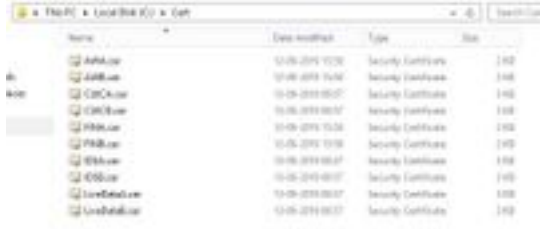

### VVB

#### 步驟1。存取<https://VVBServer/appadmin/main>並下載tomcat憑證。

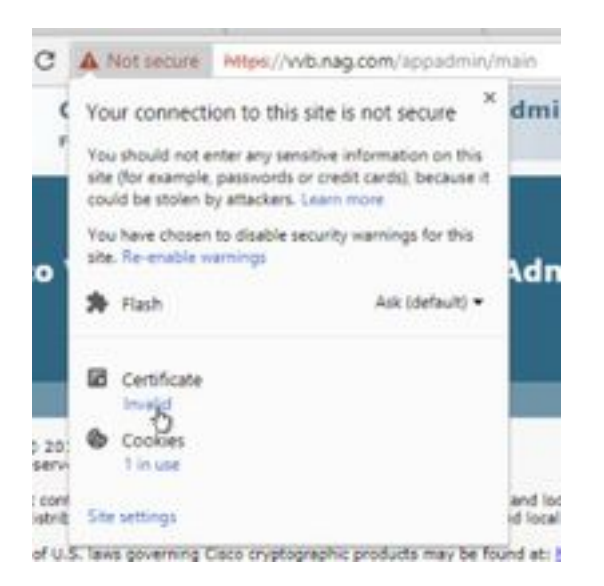

步驟2.在證書視窗中,導航到「詳細資訊」頁籤,然後按一下「複製到檔案」按鈕。

步驟3.選擇Base-64 encoded X.509(CER),將證書儲存在本地儲存中。

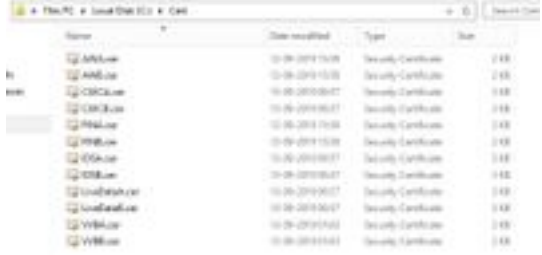

## SSL證書匯入到金鑰庫

#### CVP通話伺服器和報告伺服器

步驟1.登入到CVP伺服器,並將AW CCE管理員證書複製到C:\cisco\cvp\conf\security。

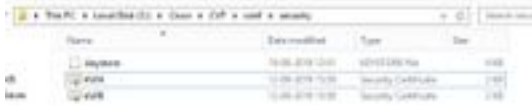

步驟2.導航到%CVP\_HOME%\conf\,然後開啟security.properties以複製金鑰庫密碼。

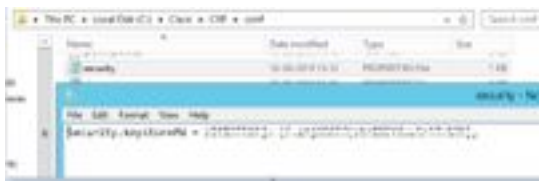

步驟3.以管理員身份開啟命令提示符並運行命令cd %CVP\_HOME%\jre\bin。

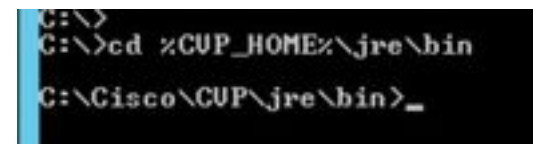

步驟4.使用此命令將AW證書匯入CVP伺服器。

keytool -import -trustcacerts -keystore %CVP\_HOME%\conf\security\.keystore -storetype JCEKS alias awa.nag.com -file C:\Cisco\CVP\conf\security\AWA.cer

.<br>1983: Anglia de Garden, concelho de la constitución de la constitución de la constitución de la constitución<br>1984: Anglia de Concelho de Alberta de la constitución de la constitución de la constitución

步驟5.在密碼提示時,貼上從security.properties複製的密碼。

步驟6.鍵入yes以信任證書,並確保您獲得已將結果證書新增到金鑰庫中。

.<br>Trust this certificate? Inol: yes<br>Certificate was added to keystore

步驟7.成功匯入時系統提示警告。這是由於專有格式Keystore造成的,您可以忽略它。

#### 警告:

JCEKS金鑰庫使用專有格式。建議使用"keytool -importkeystore -srckeystore C:\Cisco\CVP\conf\security\.keystore -destkeystore C:\Cisco\CVP\conf\security\.keystore deststoretype pkcs12"遷移到作為行業標準格式的PKCS12。

m anni a meachdare ferent. It is received

#### 管理工作站

步驟1.登入到AW伺服器並以管理員身份開啟命令提示符。

步驟2.導航到C:\Program Files(x86)\Java\jre1.8.0\_181\lib\security,並確保cacerts檔案存在。

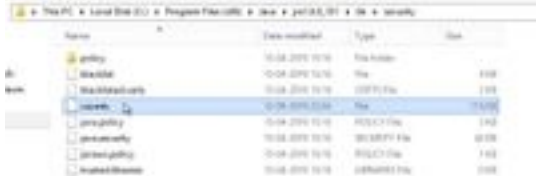

步驟3.鍵入命令cd %JAVA\_HOME%並輸入。

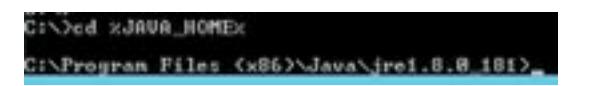

步驟4.使用此命令將Finesse證書匯入AW伺服器。

keytool -import -file C:\Users\Administrator.NAG\Downloads\Cert\FINA.cer -alias fina.nag.comkeystore .\lib\security\cacerts

erdrugens ditten einfordienen von die Gill Spannen (mannen "Latin Schleinen oder mit die Serben und der Schlein<br>und ditte die erkonischen die Stadt von Schleine Klaus von die Nationale Schlein ausgeben

步驟5.首次使用此金鑰工具時,請使用密碼changeit來更改證書儲存的密碼。

步驟6.輸入金鑰庫的新密碼,然後重新輸入以確認該密碼。

curity\cacerts<br>Enter keystore password: New keystore password:<br>New keystore password:<br>Re-enter new keystore password:

步驟7.鍵入ves以信任證書,並確保獲得已將**結果證書新增到金鑰庫。** 

Trust this certificate? [no]: yes<br>Cortificate was added to keystore

#### 附註:對於所有其他Finesse節點和所有CUIC節點,應重複第1步至第7步

步驟8.如果金鑰庫密碼輸入錯誤,或者執行步驟時未重置,則預計會出現此異常。

是否信任此證書?[否]: 是

#### 證書已新增到金鑰庫

keytool錯誤:java.io.FileNotFoundException:.\lib\security\cacerts(系統找不到指定的路徑)

輸入金鑰庫密碼:

keytool錯誤:java.io.IO異常:金鑰庫被篡改,或密碼不正確

步驟9.若要變更金鑰庫密碼,請使用此命令,並使用新密碼重新開始步驟4中的過程。

keytool -storepasswd -keystore .\lib\security\cacerts

k.

步驟10.成功匯入後,使用此命令檢視金鑰庫中的證書。

keytool -list -keystore .\lib\security\cacerts -alias fina.nag.com

keytool -list -keystore .\lib\security\cacerts -alias cuic.nag.com

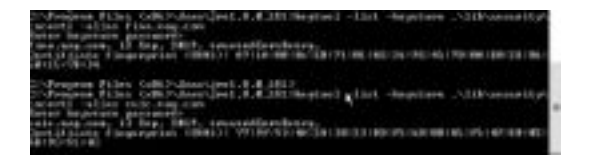

#### Finesse、CUIC、Cisco idS和VVB

步驟1.登入到Finesse伺服器作業系統管理頁面並上傳tomcat信任中的AW SSL證書。

#### 步驟2.導覽至OS Administration > Security > Certificate Management。

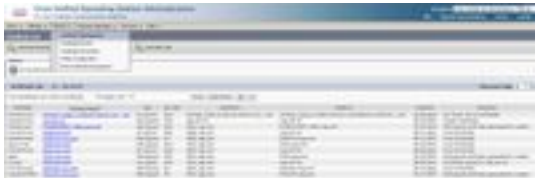

步驟3.點選Upload Certificate\Certificate Chain並從下拉選單中選擇tomcat-trust。

步驟4.瀏覽本地儲存中的證書儲存並點選Upload按鈕。

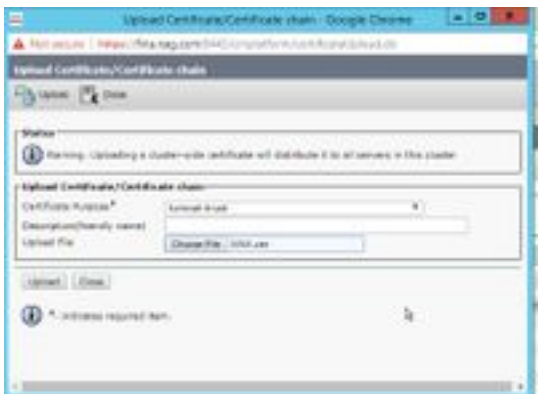

步驟5.重複以上步驟,將所有AW伺服器證書上傳到Finesse群集。

tomcat-trust

步驟6.重新啟動tomcat服務以使證書更改生效。

步驟7.在CUIC、IDS和VVB中,執行從2到4的步驟並上傳AW證書。

#### Finesse和CUIC/LiveData之間的證書交換

步驟1.將Finesse、CUIC和LiveData證書儲存在單獨的資料夾中。

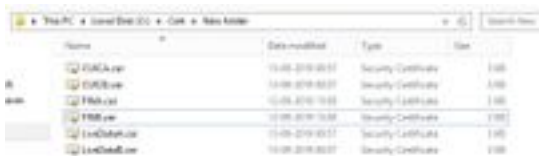

2.Finesse、CUIC和LiveData OS管理頁面。

#### 步驟3.導覽至OS Administration > Security > Certificate Management。

步驟4.點選Upload Certificate\Certificate Chain並從下拉選單中選擇tomcat-trust。

步驟5.瀏覽本地儲存中的證書儲存區並選擇Servers certificate(如下所述),然後按一下 Upload(上傳)按鈕。

在Finesse伺服器中 — 作為Tomcat信任的CUIC和LiveData

在CUIC伺服器中 — Finesse和LiveData作為tomcat信任

## 在LiveData Server — 作為Tomcat信任的CUIC和Finesse

附註:不要求將tomcat-trust證書上傳到輔助節點,這將自動複製。

步驟6.在每個節點上重新啟動tomcat服務以使證書更改生效。